# Amazon Web Services Subscriber's Guide

Sparkle CloudBlue Automation Platform

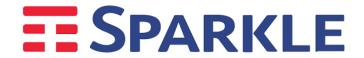

# Table of Contents

| Preface                                         | 3  |
|-------------------------------------------------|----|
| Documentation Conventions                       | 3  |
| Typographical Conventions                       | 3  |
| General Conventions                             | 4  |
| Introduction                                    | 5  |
| About this Guide                                | 5  |
| Audience                                        | 5  |
| Terms and Abbreviations                         | 5  |
| Amazon Web Services Use Case Scenario           | 7  |
| AWS Service Management                          | 7  |
| Customer Control Panel Overview                 | 7  |
| Viewing Information about your AWS subscription | 10 |
| Service User Management                         | 10 |
| Adding a New Service User                       | 11 |
| Viewing the List of Service Users               | 13 |
| Service User Actions                            | 13 |
| Logging in to MyCP                              | 14 |
| Assigning AWS Service to Existing Users         | 14 |
| About CloudCheckr                               | 15 |
| Your AWS account on CloudCheckr                 | 15 |
| Managing your AWS Subscription                  | 16 |
| Action Log and Notifications                    | 17 |
| Purchasing Additional Subscriptions             | 18 |

#### CHAPTER 1

# Preface

### In this Chapter

| Documentation Conventions | 3 |
|---------------------------|---|
| Typographical Conventions | 3 |
| General Conventions       | 4 |

### **Documentation Conventions**

Before you start using this guide, it is important to understand the documentation conventions used in it.

# **Typographical Conventions**

The following kinds of formatting in the text identify special information.

| Formatting convention | Type of Information                                                                                                    | Example                                                                                                    |
|-----------------------|----------------------------------------------------------------------------------------------------|----------------------------------------------------------------------------------------------------|
| Bold                  | Items you must select, such as menu options, command buttons, or items in a list.                                                                                                    | Navigate to the <b>QoS</b> tab.                                                                                                    |
|                       | Titles of modules, sections, and subsections.                                                                                                    | Read the <b>Basic Administration</b> module.                                                                                                    |
| Italics               | Used to emphasize the importance of a point, to introduce a term or to designate a command line placeholder, which is to be replaced with a real name or value.                                             | These are the so-called <i>shared VEs</i> .  To destroy a VE, type vzctl destroy VEid.                                                                                 |
| Important             | An important note provides information that is essential to the completion of a task. Users can disregard information in a note and still complete a task, but they should not disregard an important note. | Important: The device drivers installed automatically during Setup are required by your system. If you remove one of these drivers, your system may not work properly. |

| Note                        | A note with the heading "Note" indicates neutral or positive information that emphasizes or supplements important points of the main text. A note supplies information that may apply only in special cases—for example, memory limitations, equipment | <b>Note</b> : If Windows prompts you for a network password at startup, your network is already set up and you can skip this section. |
|-----------------------------|----------------------------------------------------------------------------------------------------|----------------------------------------------------------------------------------------------------|
|                             | configurations, or details that apply to specific versions of a program.                                                                                                    |                                                                                                    |
| Monospace                   | The names of commands, files, and directories.                                                                                                    | Use vzctl start to start a VE.                                                                                                    |
| Preformatted                | On-screen computer output in your command-line sessions; source code in XML, C++, or other programming languages.                                                                                                    | Saved parameters for VE 101                                                                                                    |
| Preformatted Bold  CAPITALS | What you type, contrasted with on-screen computer output.                                                                                                    | # rpm –V virtuozzo-release SHIFT, CTRL, ALT                                                                                           |
| KEY+KEY                     | Names of keys on the keyboard.  Key combinations for which the user must press and hold down one key and then press another.                                                                                                    | CTRL+P, ALT+F4                                                                                                    |

#### **General Conventions**

Be aware of the following conventions used in this guide.

- Modules in this guide are divided into sections, which, in turn, are subdivided into subsections. For example, **Documentation Conventions** is a section, and **General Conventions** is a subsection.
- When following steps or using examples, be sure to type double-quotes ("), left single-quotes ('), and right single-quotes (') exactly as shown.
- The key referred to as RETURN is labelled ENTER on some keyboards.

Commands in the directories included into the PATH variable are used without absolute path names. Steps that use commands in other, less common, directories show the absolute paths in the examples.

#### CHAPTER 2

# Introduction

### In this Chapter

| About this Guide        | 5 |
|-------------------------|---|
|                         |   |
| Audience                | 5 |
|                         |   |
| Terms and Abbreviations | 5 |
|                         |   |

#### About this Guide

This guide describes the integration of CloudBlue Automation Premium with Amazon Web Services. This document has been developed by Ingram Micro.

#### **Audience**

This guide is intended for Customers who purchase an Amazon Web Services subscription through a Provider that uses CloudBlue Automation Premium.

### Terms and Abbreviations

| Term / Abbreviation     | Description                                                                                                    |
|-------------------------|----------------------------------------------------------------------------------------------------|
| API                     | Application Programming Interface.                                                                                                    |
| APS                     | Application Packaging Standard. A <u>standard</u> that defines a technology for integrating cloud and on premises application services with an APS-compliant platform.  A module in the <u>CloudBlue Automation</u> platform that implements the APS                                                              |
| BSS                     | Business support system is a part of the CloudBlue Automation platform responsible for all business automation processes including the management of accounts, resources, service plans, online store, and billing processes. In a typical CloudBlue Automation installation, BSS is closely integrated with OSS. |
| ССР                     | Customer Control Panel.                                                                                                    |
| Customer/Subscriber     | A company or a person that is subscribed to a service plan sold through <u>BSS</u> . A customer can be a direct subscriber of the <u>provider</u> or it can be a client of a <u>reseller</u> .                                                                                                    |
| CloudBlue<br>Automation | It allows Service Providers to easily automate end-to-end Services delivery. It includes both CloudBlue Automation – Operations and CloudBlue Automation – Billing.                                                                                                    |

| OSS          | Operations support system responsible for automation of service delivery including integration with external services through APS and management of accounts, resources, service templates, and subscriptions. In a typical CloudBlue Automation installation, OSS is closely integrated with BSS. |
|--------------|----------------------------------------------------------------------------------------------------|
| PCP          | Provider Control Panel.                                                                                                    |
| RCP          | Reseller Control Panel.                                                                                                    |
| Service User | Authorized end-user for a particular service already provisioned through CloudBlue Automation Premium.                                                                                                    |

#### CHAPTER 3

# Amazon Web Services Use Case Scenario

### In this Chapter

| AWS Service Management                          |    |
|-------------------------------------------------|----|
| Customer Control Panel Overview                 | 7  |
| Viewing Information about your AWS subscription | 10 |
| Service User Management                         | 10 |
| Adding a New Service User                       | 11 |
| Viewing the List of Service Users               | 13 |
| Service User Actions                            | 13 |
| Logging in to MyCP                              | 14 |
| Assigning AWS Service to Existing Users         | 14 |
| About CloudCheckr                               | 15 |
| Your AWS account on CloudCheckr                 | 15 |
| Managing your AWS Subscription                  | 16 |
| Action Log and Notifications                    | 17 |
| Purchasing Additional Subscriptions             | 18 |

## **AWS Service Management**

After subscribing to an Amazon Web Services service, and once the subscription is configured, you, as a customer, will be able to manage the subscription from the Customer Control Panel.

#### **Customer Control Panel Overview**

Once Amazon Web Services subscription has been provisioned, you will be able to see a new Amazon Web Services tile in the Home page of the Customer Control Panel.

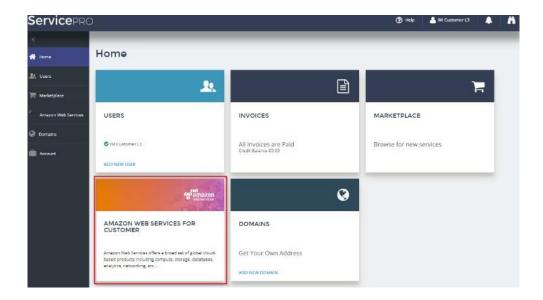

To obtain detailed information about your subscription, click the corresponding Amazon Web Services tile or click **Amazon Web Services** on the left menu. This will take you to the Amazon Web Services main page, which consists of three tiles (AWS Account, CloudCheckr Account and My AWS Subscription) and the Service Users management widget.

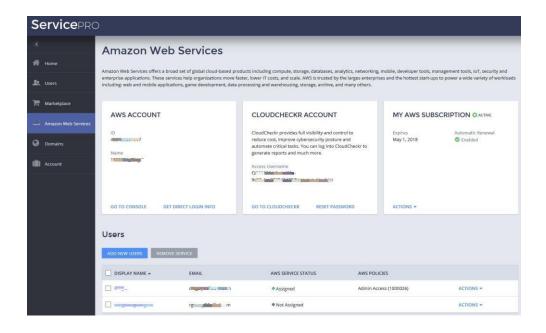

In the **AWS Account** tile, you can see the AWS account ID and name, as well as the information required to log in to AWS. In addition, you can single sign-on to AWS management console by clicking the **Go to console** button, or see the information required to access the console directly by clicking the **Get direct login info** button.

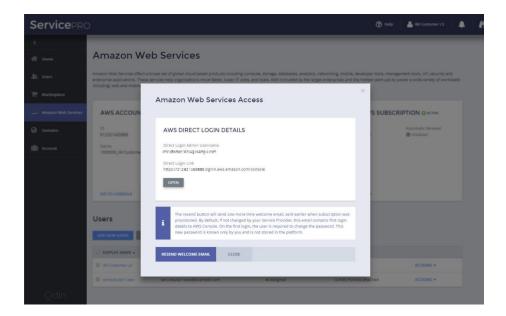

In the **CloudCheckr Account** tile, you will find information about the user created on CloudCheckr, and a single sign-on link that makes it possible to access the CloudCheckr management console directly. In addition, this tile also allows you to change the password for the CloudCheckr user. To change or set your password, please

- Click the **Reset Password** button, which will email to you the password reset details in order to successfully set or change your password on CloudCheckr.
- In the email you will find a reset password link and the security key. Please navigate to the reset password link, enter the key and your new password.

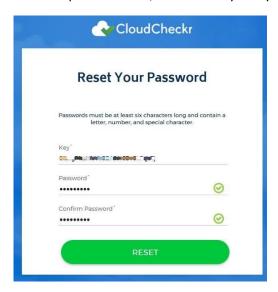

 After the password has been set, you should be able to log in to CloudCheckr directly, using the username displayed on the Services Direct Access tab and the password, which has just been set.

**Important**: Depending on your region, the login URL may be one of the following:

- <a href="https://app.cloudcheckr.com">https://app.cloudcheckr.com</a>
- <a href="http://eu.cloudcheckr.com">http://eu.cloudcheckr.com</a>

- http://au.cloudcheckr.com
- Please contact CloudCheckr for more details.

Finally, **My AWS Subscription** tile provides information about the subscription expiration day, the automatic renewal status, etc.

#### Viewing Information about your AWS subscription

To see more detailed information about the subscription, in the **My AWS Subscription** tile, click **Actions > View Subscription**.

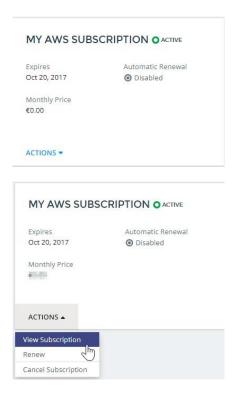

Alternatively, you can also see this information by clicking **Account** in the left menu:

- 1. Click Account > Subscriptions.
- 2. Click the desired subscription.
- 3. The following information will be displayed: expiration date, next billing date, status of automatic renewals, subscription ID, pricing information, name of the service plan, etc.

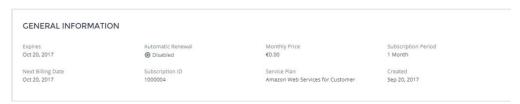

### Service User Management

Clicking **Users** in the left menu, you will be able to:

- Create new Service Users and assign AWS service to them.
- View and edit the Service User's details.

- Manage Service User's policies.
- Disable/enable Service Users.
- Resetting Service Users' passwords. (Note: this password is only used to access CloudBlue
- Automation's MyCP control panel and not the AWS management console).
- Manage the activation of Service Users.
- Assign/Remove AWS service.

#### Adding a New Service User

Follow these steps to create a new service user and assign AWS service to him:

1. Click Users > Add new users.

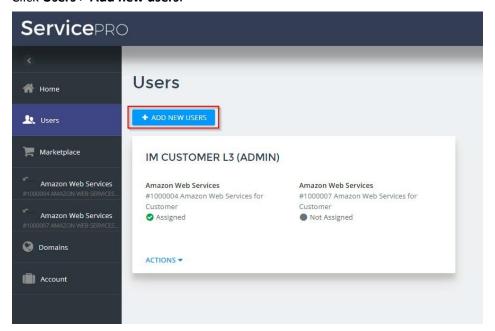

2. Enter the required user details and make sure the **Amazon Web Services** option is selected in order to assign the service to the user. Click **Next**.

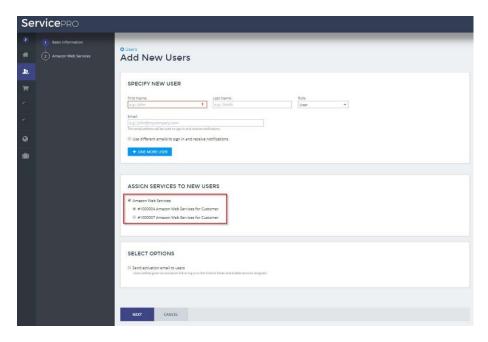

3. Select the AWS Managed policies that you want to apply to the service user. A maximum of 10 policies can be assigned to a single user. Policies are defined and managed by Amazon and they define the access that service users will have to different Amazon services.

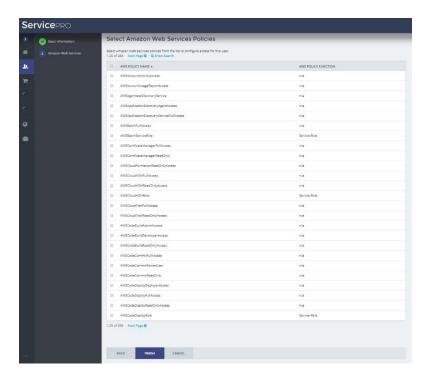

4. Click Finish.

### Viewing the List of Service Users

You can see the list of service users that have been created by clicking **Users** in the left menu.

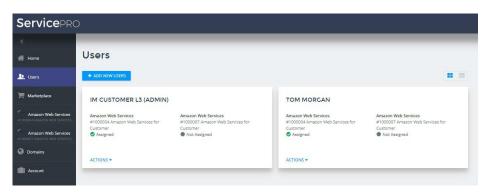

To see a more compact view of the list of users, click the icon on the right-hand side of the screen. The list view is useful when you have a large list of users.

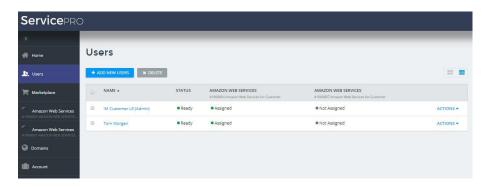

#### Service User Actions

Clicking **Users** in the left menu, you will be able to see the service assigned to each user and perform the following actions:

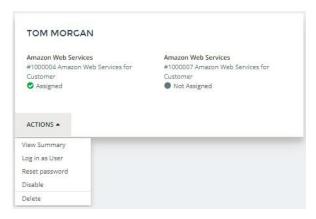

- **View Summary**: This option will take you to a page where you will able to see detailed user information.
- Login as user: This option allows you to log in to the Service User's Control Panel (MyCP).
- Reset password: If you reset the user's password, the service user will receive an email
  offering him to change the password. (Note: this password is only used to access
  CloudBlue Automation's MyCP control panel, not AWS management console).

- **Disable**: Disabling the user means that the user will no longer be able to log in to his control panel. AWS will be disabled for the user.
- **Delete**: This will delete the user permanently.

#### Logging in to MyCP

Clicking the **Log in as user** link will redirect you to the service user's control panel (MyCP), which will display the following information:

• In the AWS Account tile, you can see the information required to log in to AWS. You can single sign-on to AWS management console with the privileges associated with the Service User by clicking the **Go to Console** button, or see the information required to access the console directly by clicking the **Get direct login info** button.

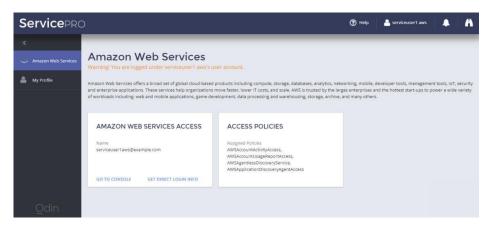

• The Access Policies tile will display the AWS IAM policies associated with the current

### Assigning AWS Service to Existing Users

If you would like to assign the AWS service to an existing user, follow the steps below:

- 1. Click Users.
- 2. Click the user to whom you wish to assign the service.
- 3. Click Assign Service.

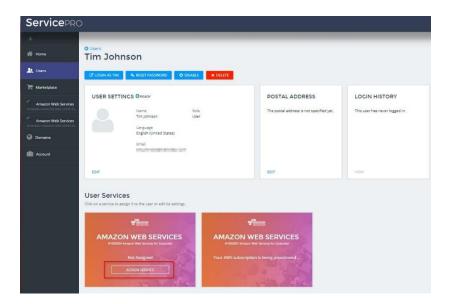

4. Select the Amazon Web Services Policies that you want to associate with the service user.

#### About CloudCheckr

CloudCheckr is a multi-cloud management platform enabling enterprises and service providers to save money, reduce risk, and ensure governance at scale. The CloudCheckr CMP offers a single pane of glass view to help modern enterprises manage and optimize their public cloud. DevOps, SecOps, and FinOps teams from hundreds of global enterprises and service providers rely on CloudCheckr to manage their Azure, AWS, and Google Cloud investments so they can quickly optimize spend, eliminate waste, and improve security and compliance throughout their cloud journey.

**Notes**: Please be aware, that it may take about 24 hours for the newly provisioned CloudCheckr account until all of the statuses and corresponding IDs will propagate on CloudCheckr side so that it is visible in the user interface.

Please refer to the <a href="https://cloudcheckr.com/">https://cloudcheckr.com/</a> for more information.

#### Your AWS account on CloudCheckr

After navigating to CloudCheckr Management Console, you will be able to view detailed billing and usage related information for your AWS account.

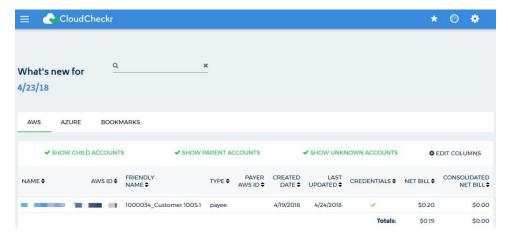

Opening the account, will display the Billing Dashboard with the quick summary information about current month

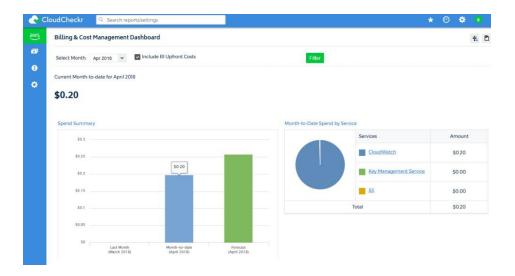

Additionally, CloudCheckr provides set of tools in order to get detailed reports about your expenses on AWS and usage information

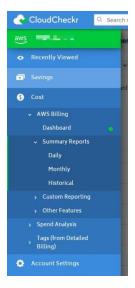

Please refer to CloudCheckr website <a href="https://support.cloudcheckr.com/">https://support.cloudcheckr.com/</a> for detailed information about available reports and features.

# Managing your AWS Subscription

From the Subscription panel, you will be able to perform the following actions:

- Renew your subscription
- Cancel your subscription

Follow these steps:

- 1. Click the Amazon Web Services tab.
- 2. Click **Actions** in the Subscription panel and select one of the options available (**Renew**, or **Cancel Subscription**).

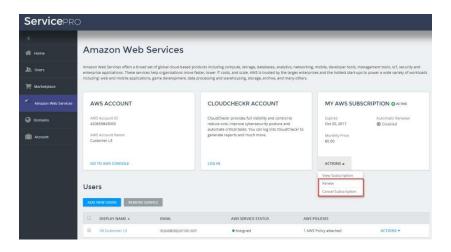

3. Follow the on-screen instructions to complete the selected action.

Alternatively, you can also do this from the **Account** menu:

- 1. Click Account > Subscriptions.
- 2. Click the desired subscription.
- 3. Click one of the buttons at the top to perform the desired action (Renew / Cancel Subscription).

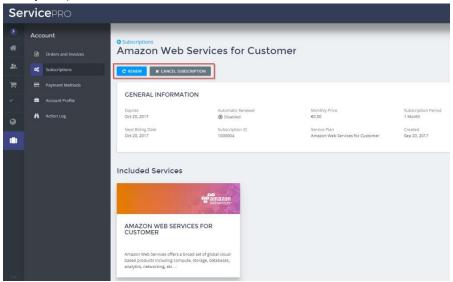

### Action Log and Notifications

In the upper right corner of the Customer Control Panel, you will find the following options:

- Action log
- Notifications

Click the binoculars icon to see the list of the recent events in your account, as you can see in the image below.

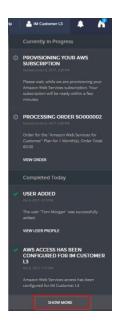

To see the full action log, scroll to the bottom of the screen and click **Show More**. This will display the full list of events. Alternatively, you can also access the Action Log by clicking **Account** > **Action Log**.

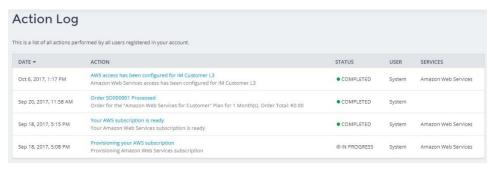

To see the list of notifications that require your attention, click the bell icon in the upper right-hand corner. Information about notifications will also be displayed in the home page of the Customer Control Panel.

### **Purchasing Additional Subscriptions**

You can purchase additional subscriptions from the CCP by following the steps below:

1. Click Marketplace in the left menu and select the Amazon Web Services tile.

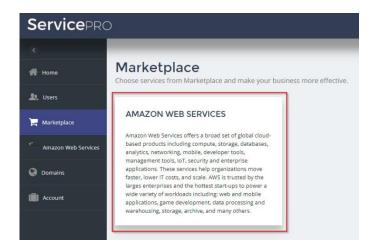

2. Select a service plan and click **Next**.

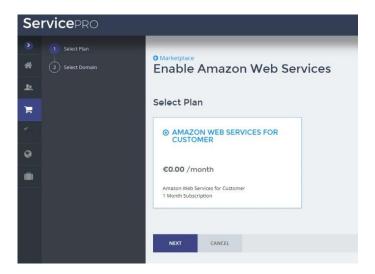

- 3. Enter the required details and click Next.
- 4. Confirm your order details and click Purchase.

Once the new subscription has been provisioned, you will see an additional Amazon Web Services tile in the **Home** tab as well as a new **Amazon Web Services** option in the left menu.